# **Synology**®

# Příručka správce služby Active Backup for Business pro počítače a fyzické servery se systémem Windows

Popisuje se zde verze Active Backup for Business 2.5.0

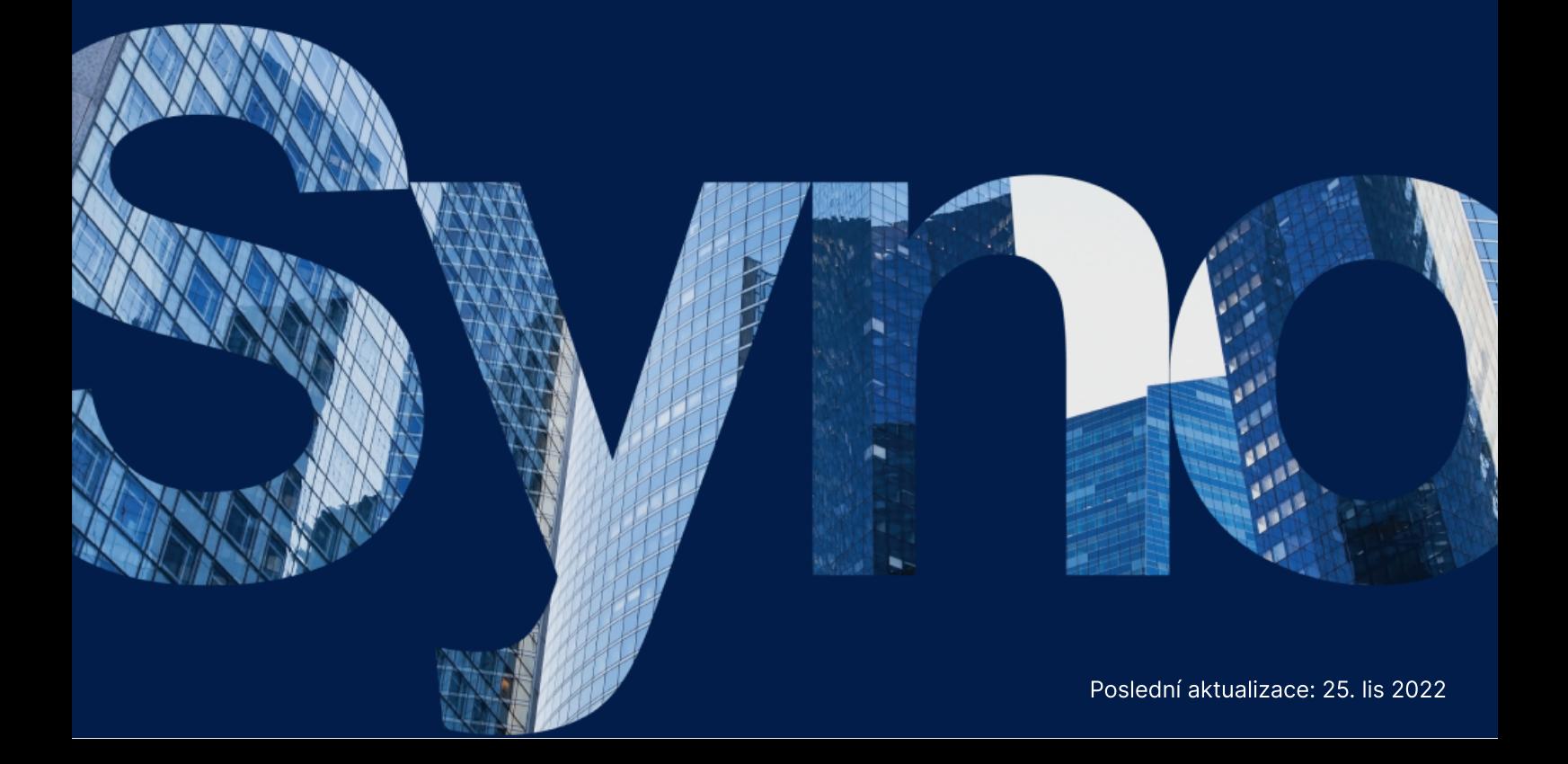

# Obsah

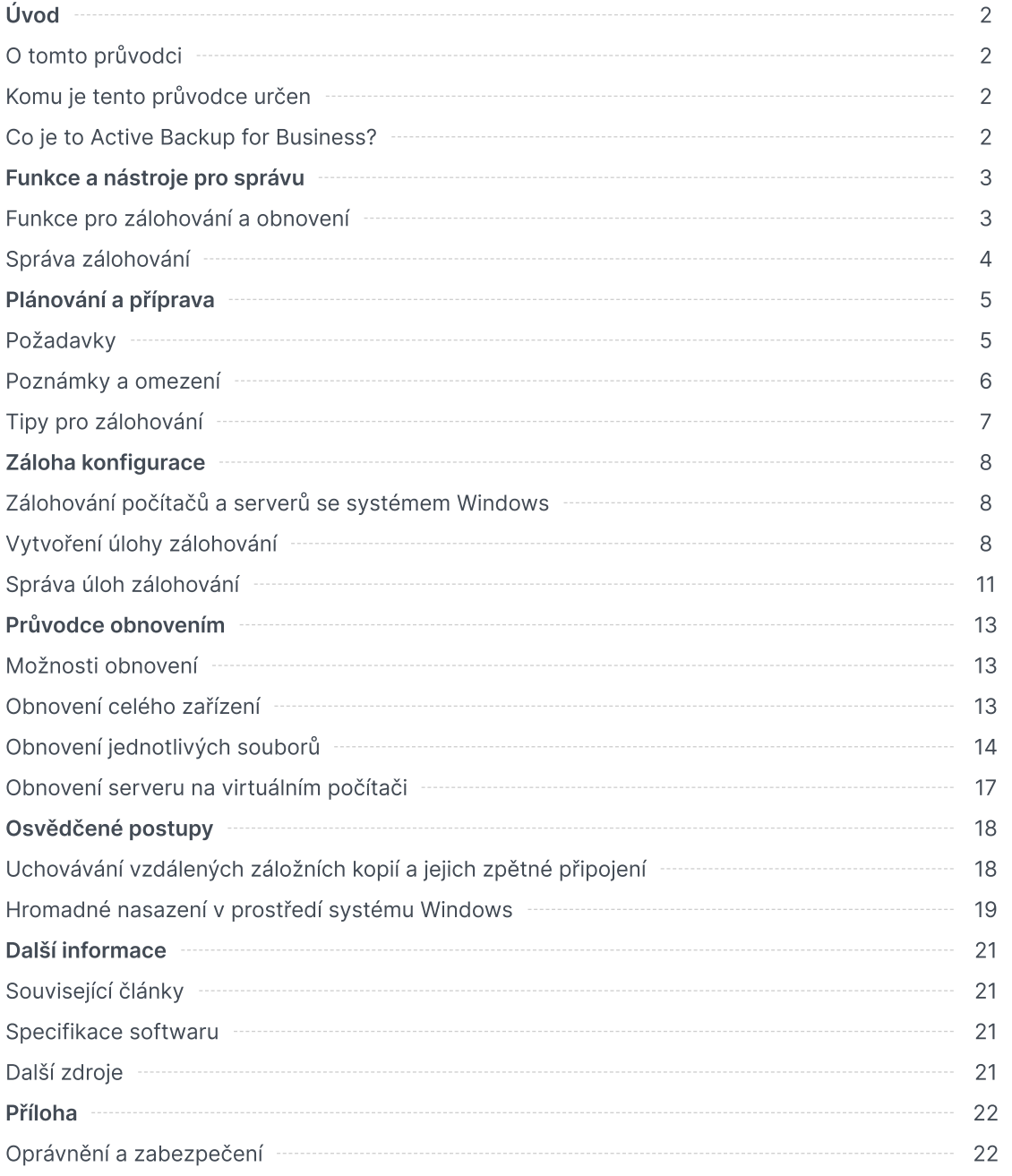

# <span id="page-2-0"></span>Úvod

# <span id="page-2-1"></span>O tomto průvodci

Tento průvodce vás seznámí se službou Active Backup for Business, provede vás počátečním nastavením úlohy zálohování a nabídne informace o obnovení.

# <span id="page-2-2"></span>Komu je tento průvodce určen

Tento průvodce je určen pro všechny uživatele, kteří chtějí začít používat službu Active Backup for Business k zálohování svých počítačů nebo fyzických serverů se systémem Windows.

# <span id="page-2-3"></span>Co je to Active Backup for Business?

Active Backup for Business (ABB) od společnosti Synology, komplexní řešení pro ochranu komerčních dat, vychází z oceňovaného operačního systému DSM. Služba ABB zajišťuje centralizovanou ochranu široké škály IT prostředí, včetně virtuálních počítačů, fyzických serverů, souborových serverů a osobních počítačů. Správci mohou požadovanou ochranu nasadit sami prostřednictvím centralizované konzole správce služby ABB.

Služba ABB nabízí také širokou škálu možností zálohování a nástrojů pro obnovení spolu s celou řadou volitelných technických a bezpečnostních funkcí.

#### Proč byste měli používat službu Active Backup for Business?

- Vaše řešení zálohování z jednoho místa při zajišťování vzájemné kompatibility všech zařízení v prostředí zálohování je nutné vzít v úvahu celou řadu faktorů, a proto se nejedná o nic jednoduchého. Služba ABB vám tuto situaci zjednodušuje tím, že nabízí univerzální řešení přímo v zařízení Synology NAS.
- Chytré úložiště služba ABB přináší deduplikaci mezi zařízeními, platformami a verzemi, pomáhá tak zkracovat dobu zálohování a zvyšuje efektivitu úložiště. [\(Příslušné](https://www.synology.com/dsm/packages/ActiveBackup) modely).
- Neomezená rozšiřitelnost zvyšuje se počet vašich zařízení a objem vašich dat? Žádný problém. Pomocí služby ABB můžete chránit neomezený počet zařízení i dat, a to bez licencí.
- Centralizovaná správa intuitivní webový portál služby ABB snižuje zátěž pracovníků IT spojenou se správou úloh zálohování a zařízení na několika platformách.
- Integrovaná podpora když se něco pokazí, ať již se jedná o hardware nebo software, je zde technická podpora Synology, která vám pomůže omezit dobu a úsilí vynaložené na získání pomoci.

# <span id="page-3-0"></span>Funkce a nástroje pro správu

### <span id="page-3-1"></span>Funkce pro zálohování a obnovení

#### Zálohování zaměřené na aplikace

Zálohování zaměřené na aplikace je funkce zálohování, která pomáhá zajistit konzistenci dat aplikací. Zálohy vytvořené s povolenou funkcí zálohování zaměřeného na aplikace usnadňují obnovení dat aplikací v budoucnu tím, že v okamžiku zálohování vytvoří snímek dat dané aplikace.

Tato funkce využívá nástroje VMware Tools a službu Volume [Shadow](https://docs.microsoft.com/previous-versions/windows/it-pro/windows-server-2008-R2-and-2008/ee923636(v=ws.10)) Copy Service (VSS) společnosti Microsoft, aby zajistila, že zálohovaná data z virtuálních počítačů budou neustále konzistentní a aby se při zálohování aktivně používaných dat zabránilo nekonzistencím.

#### Přírůstková záloha

Přírůstkové zálohování je funkce zálohování, která snižuje množství dat přenášených při každém zálohování a také množství duplicitních dat uložených v cílech záloh. Sleduje změny a zálohuje pouze změněná nebo nová data vzniklá mezi úplnými zálohami. Maximalizuje tak počet dostupných verzí záloh, minimalizuje velikost úložiště využitou k uchování záloh a také šetří čas a šířku pásma zdrojového zařízení.

Technologie CBT, používaná službou Active Backup for Business, používá k pořizování snímků zařízení a ke zjišťování změn bloků mezi jednotlivými snímky službu VSS (Microsoft Volume Shadow Copy Service). Chcete-li přírůstkové zálohování povolit, zkontrolujte, jestli je na všech chráněných zařízeních zapnutá služba VSS.

#### Deduplikace dat

Služba Active Backup for Business při ukládání záloh do zařízení Synology NAS rozpozná a odebere veškerá data, která jsou mezi různými soubory, verzemi či zařízeními totožná. Integrovaná technologie deduplikace tak pomáhá omezit využití úložiště zejména v případech, kdy zařízení sdílejí podobné operační systémy, softwarové aplikace nebo soubory.

Podrobnější informace o technikách deduplikace dat a způsobu výpočtu deduplikace ve službě ABB se nacházejí v Technické zprávě o [deduplikaci](https://kb.synology.com/search?sources%5B%5D=white_paper&services%5B%5D=Active_Backup_for_Business&query=deduplication) dat.

#### Integrovaný hypervisor

Integrace služby ABB s vestavěným hypervisorem společnosti Synology – Synology Virtual Machine Manager (VMM) – nabízí dvě charakteristické funkce služby Active Backup for Business, které umožňují efektivní obnovení činnosti po havárii serveru: Ověření zálohy a Okamžité obnovení do virtuálních počítačů pro fyzické servery.

#### Ověření zálohy

Je-li povolena možnost Ověření zálohy, provede se v systému VMM plánovaný zkušební cyklus obnovení, který poběží po nakonfigurovaný počet sekund. Tento proces bude pro informaci

zaznamenán ve formě videa, abyste mohli zkontrolovat, jestli lze v případě náhlé havárie obnovení zálohovaných dat skutečně provést.

#### Okamžité obnovení

Okamžité obnovení umožňuje okamžitě obnovit servery a virtuální počítače zálohované do služby ABB jako virtuální počítače ve službě Synology VMM. Tuto funkci můžete využít k implementaci rychlých obnovení bez přerušení používaných služeb v případě zhroucení systému.

# <span id="page-4-0"></span>Správa zálohování

#### Aplikace Active Backup for Business Agent

Active Backup for Business Agent je nástroj, který se instaluje do klientského zařízení před zálohováním dat a který vykonává úlohy zálohování. K instalaci, aktualizaci nebo odinstalaci agenta jsou potřeba oprávnění správce.

Tento nástroj je možné stáhnout v Centru pro [stahování.](https://www.synology.com/support/download) Pokyny k instalaci, podrobnosti o hromadném nasazení a další informace jsou uvedeny v článku [nápovědy](https://kb.synology.com/DSM/help/ActiveBackupBusinessAgent/activebackupbusinessagent?version=7) pro agenta služby ABB.

#### Portál služby Active Backup for Business

Aplikace Active Backup for Business Portal je portál pro obnovení přidružený ke službě ABB. Správci a koncoví uživatelé pověření správcem zde mohou k zálohovaným datům přistupovat, procházet je, stahovat a obnovovat.

Nástroj se nainstaluje [automaticky](https://kb.synology.com/DSM/help/ActiveBackup/activebackupforbusinessportal?version=7) v rámci instalace balíčku Active Backup for Business. V článku nápovědy pro portál služby ABB se nacházejí další informace, jak portál procházet či provádět obnovení a o dalších nastaveních.

#### Active Backup for Business Recovery Media Creator

Synology Active Backup for Business Recovery Media Creator je nástroj pro počítače, který lze používat ve spojení se službou ABB. Tento nástroj je určen správcům, aby mohli automaticky vytvářet média pro obnovení a jejich pomocí provést obnovení kompletního systému nebo obnovení na úrovni svazku. Správci mohou tento nástroj použít, pokud je v zařízení určeném k vytvoření média pro obnovení spuštěná 64bitová verze systému Windows a toto zařízení obsahuje kromě stejných nastavení jazyka a oblasti také stejné verze systému Windows a ovladačů jako zařízení, které má být obnoveno.

U zařízení, která nesplňují požadavky na automatické vytvoření média pro obnovení, mohou správci médium pro obnovení vytvořit ručně.

Při [automatickém](https://kb.synology.com/search?sources%5B%5D=user_guide&services%5B%5D=Active_Backup_for_Business&query=recovery) i ručním vytváření média pro obnovení postupujte podle pokynů v Průvodci vytvořením média pro obnovení, který obsahuje informace o vytvoření média pro obnovení pro vaše zařízení.

# <span id="page-5-0"></span>Plánování a příprava

# <span id="page-5-1"></span>Požadavky

Podrobné informace jsou uvedeny v kompletních [specifikacích](https://www.synology.com/dsm/software_spec/active_backup_for_business) pro službu Active Backup for Business.

#### Požadavky na systém NAS

[Doporučení](https://kb.synology.com/DSM/tutorial/How_to_select_a_Synology_product_for_Active_Backup_for_Business) jsou uvedena v části Výběr vhodného zařízení NAS pro provoz služby Active Backup for Business.

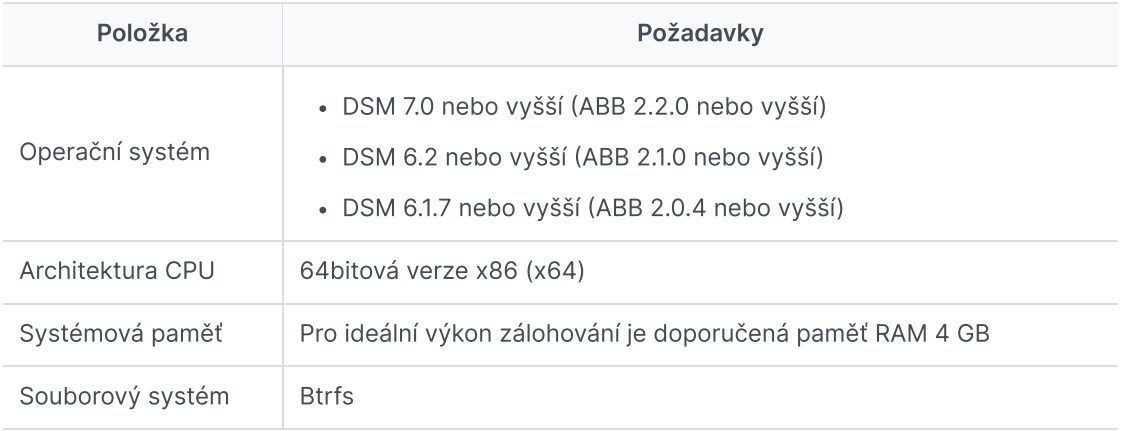

#### <span id="page-5-2"></span>Podporované systémy

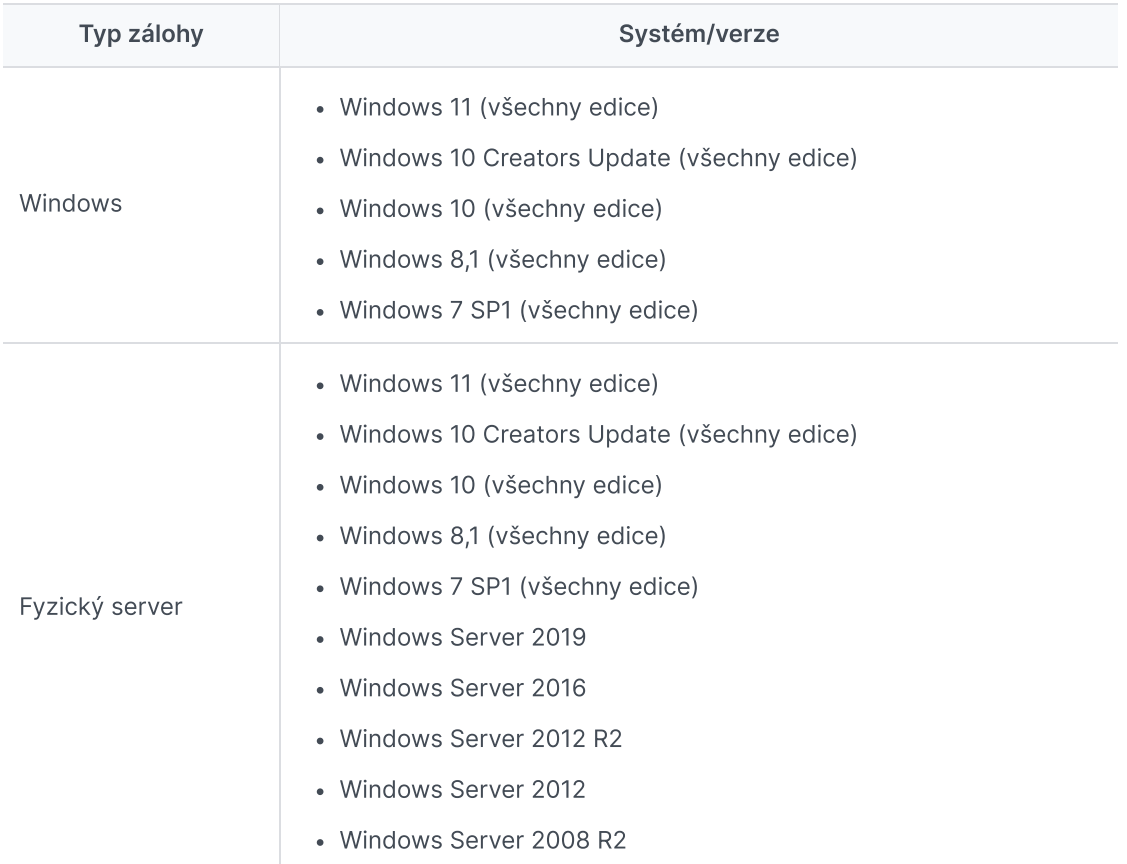

Kompletní seznam požadavků na zálohování a obnovení je uveden v části [Požadavky](https://www.synology.com/knowledgebase/DSM/help/ActiveBackup/activebackup_business_requireandlimit) a omezení.

# <span id="page-6-0"></span>Poznámky a omezení

#### **NAS**

- Chcete-li maximalizovat výkon zálohování, nespouštějte v systému DSM současně příliš mnoho balíčků.
- Aby bylo možné provést úlohu zálohování, mělo by být v cíli záloh a na svazku, ve kterém je balíček nainstalován, k dispozici alespoň 8 GB volného místa.

#### Klient zálohování (počítače a fyzické servery)

- Klient zálohování by měl používat souborový systém NTFS.
- Aby bylo možné provádět zálohování, musí být povolena služba Microsoft Volume Shadow Copy Service (VSS).
- Nezapomeňte rezervovat odpovídající velikost kapacity disku pro úložiště snímku VSS. Další informace o konfiguraci služby VSS jsou uvedeny v článku Volume [Shadow](https://docs.microsoft.com/windows-server/storage/file-server/volume-shadow-copy-service) Copy Service společnosti Microsoft.
- Externí zařízení: Zálohovat lze pouze externí pevné disky. Zálohování dalších externích zařízení, například disket, jednotek USB flash a čteček paměťových karet není podporováno.
- Zálohování počítačů s disky 4Kn není podporováno.
- Zálohování virtuálních pevných disků (VHD) v systému Windows není podporováno. Chcete-li zálohovat disky VHD, musíte zálohovat celé zařízení nebo zálohovat svazek, na kterém se soubory VHD nacházejí.

#### Síť

- Chcete-li mezi zařízením NAS a klientem navázat zabezpečené připojení, musí mít systém DSM platný [certifikát](https://kb.synology.com/DSM/help/DSM/AdminCenter/connection_certificate?version=7) pro službu ABB.
- Pokud chcete pro připojení k serveru z agenta použít službu DDNS nebo IP adresu, postupujte podle námi [doporučených](https://kb.synology.com/DSM/tutorial/How_do_I_set_up_a_proper_connection_between_ABB_agent_and_server) konfigurací sítě.

# <span id="page-6-1"></span>Tipy pro zálohování

- Nepoužívejte žádný jiný software pro zálohování, aby nedocházelo ke konfliktům s funkcemi služby Windows VSS.
- Přesvědčte se, že vaše verze služby ABB podporuje zařízení, které chcete [zálohovat.](#page-5-2)
- Nastavte pro svoje úlohy zálohování zásady uchovávání informací, aby se odstraňovaly starší verze záloh a zálohy tak nezabíraly příliš mnoho místa.
- Nakonfigurujte plán zálohování, který bude zajišťovat pravidelné zálohování vašich dat.
- Povolte uživatelům přístup k portálu služby Active Backup for Business, aby mohli zálohy procházet a podle potřeby obnovovat jednotlivé soubory nebo složky.

Implementací pravidla [zálohování](https://www.synology.com/dsm/solution/data_backup) 3-2-1 (3 zálohy: 2 na různých médiích úložiště a 1 vzdálená) pomocí služby Hyper Backup nebo Snapshot Replication přidejte druhou vrstvu ochrany dat.

# <span id="page-8-0"></span>Záloha konfigurace

V následujících částech jsou uvedeny pokyny pro přípravu cílů zálohování, vytváření a provádění nových úloh zálohování a konfiguraci možností a nastavení.

# <span id="page-8-1"></span>Zálohování počítačů a serverů se systémem Windows

Služba Active Backup for Business umožňuje provádět vzdáleně úplné zálohování počítačů a serverů se [systémem](https://kb.synology.com/DSM/help/ActiveBackupBusinessAgent/activebackupbusinessagent?version=7#1) Windows; slouží k tomu aplikace Synology Active Backup for Business Agent.

#### Než začnete

- 1. Do cílového zařízení, které chcete chránit, nainstalujte nástroj Synology Active Backup for Business Agent. Otevřete Centrum pro [stahování](https://www.synology.com/support/download) Synology nebo přejděte do nabídky Active Backup for Business > Počítač nebo Fyzický server > Přidat zařízení a stáhněte do zařízení 32bitový nebo 64bitový instalační program.
- 2. Ve službě Active Backup for Business nakonfigurujte šablonu. Přejděte do části Nastavení > Šablona > Vytvořit a vytvořte novou šablonu nebo vyberte výchozí šablonu a klikněte na možnost Upravit.

#### Poznámky:

- Služba ABB využívá síťový port TCP 5510.
- Když nakonfigurujete zálohování v šabloně, můžete stejné nastavení zálohování použít na více zařízeních. Výchozí šablona zálohování je uvedena vždy a nelze ji odebrat.
- Při vytváření šablony můžete vybrat typ zálohy, plán zálohování, nastavení komprimace, nastavení šifrování a zásady uchovávání verzí.
- Přístup k zálohám zařízení pomocí portálu služby Active Backup for Business nebo úplné obnovení zařízení pomocí médií pro obnovení mohou provádět pouze správci, uživatelé patřící do skupiny správci a uživatelé s potřebným oprávněním. Oprávnění k provádění obnovení počítače nelze konfigurovat. Oprávnění pro obnovení fyzického serveru je možné konfigurovat v šablonách zálohování.

### <span id="page-8-2"></span>Vytvoření úlohy zálohování

Po instalaci aplikace Active Backup for Business Agent na počítači nebo fyzickém serveru a jejím připojení k vašemu zařízení Synology NAS se podle příslušné šablony vytvoří úloha zálohování. Pro jedno zařízení můžete vytvořit více než jednu úlohu zálohování.

1. Přejděte do části Počítač nebo Fyzický server, vyberte zařízení a kliknutím na možnost Vytvořit úlohu spusťte Průvodce vytvořením agenta zálohování.

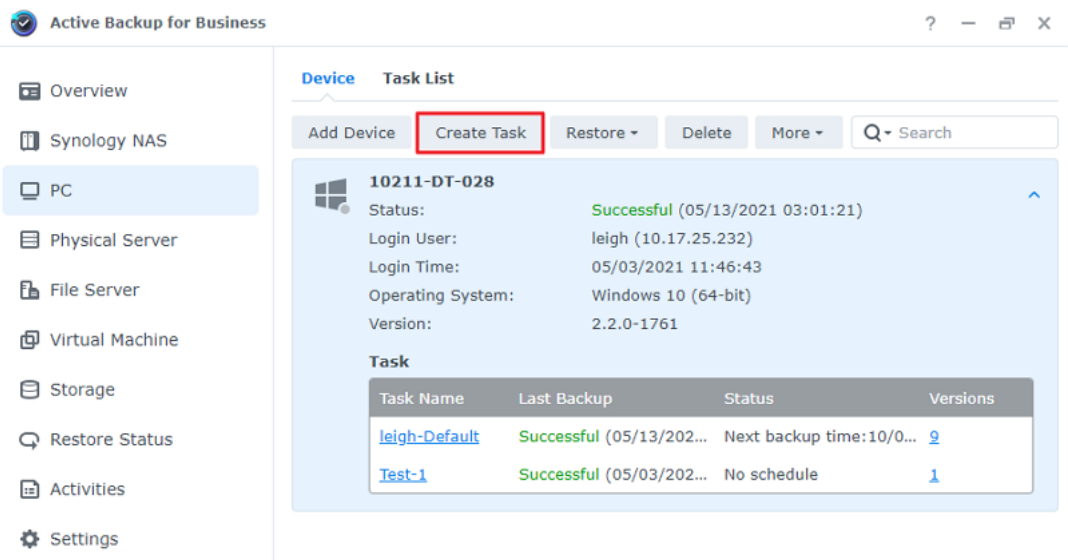

2. Podle pokynů v průvodci zadejte název úlohy, vyberte cílové zařízení (pokud již není vybráno) a poté cíl zálohy.

#### Výběr typu zdroje

Můžete zvolit:

- Celé zařízení: Úplná záloha počítačů nebo serverů včetně nastavení a aplikací.
- Systémový svazek: Slouží k ochraně oddílů se systémovými daty systému Windows.
- Přizpůsobený svazek: Umožňuje ručně vybrat cíle zálohování. Externí zařízení kromě externích pevných disků nejsou podporována.

#### Vyberte cíl zálohy

- 1. Přesvědčte se, že cílové umístění zálohy používá souborový systém Btrfs. Po instalaci služby Active Backup for Business na zařízení NAS se automaticky vytvoří sdílená složka "ActiveBackupforBusiness".
- 2. Jako cíl záloh vyberte sdílenou složku v souborovém systému Btrfs.

#### Nastavení úlohy

- Můžete povolit komprimaci a šifrování přenášených dat a zálohování zaměřené na aplikace.
- Komprimaci a šifrování lze povolit pro cílové umístění zálohy.
- U fyzického serveru můžete zvolit možnost Ověření zálohy a implementovat tak plánované zkušební cykly obnovení, které budou probíhat v systému Virtual Machine Manager. Celý proces bude zaznamenán ve formě videa, abyste mohli zkontrolovat, že zálohu lze úspěšně obnovit.
- Při zálohování fyzického serveru můžete upravovat skripty vykonávané před/po zálohování.

#### Poznámka:

Zálohování zaměřené na aplikace využívá službu Microsoft Volume Shadow Copy Service (VSS), která zajišťuje konzistenci zálohovaných dat. Abyste mohli tuto funkci použít, musí být na cílovém zařízení povolena služba VSS.

#### Naplánovat úlohy zálohování

- Při ručním zálohování musíte každou úlohu zálohování spustit ručně.
- Plánované zálohy lze nastavit tak, aby se spouštěly každou hodinu, denně nebo týdně.
- Možnost Zálohovat na základě události je k dispozici při zálohování počítačů; spouští úlohu, kterou vyberete, jestliže se uzamkne obrazovka, když se odhlásíte nebo když se spustí systém. Dále můžete zadat minimální časový interval mezi zálohami.

Nechcete-li, aby se úlohy spouštěly, když je vaše IT infrastruktura silně vytížená, vyberte možnost Konfigurace okna zálohování a nastavte časové intervaly, kdy bude spuštění úlohy zálohování povoleno.

#### Výběr zásad uchovávání informací

- Můžete si vybrat mezi ukládáním všech verzí záloh, omezením počtu uložených verzí nebo zachováním pouze některých verzí podle plánu.
- Dále můžete nastavit pravidla pro uchovávání verzí záloh např. uchovávání nejnovější verze pro každý den, týden, měsíc nebo rok. Zásady uchovávání informací můžete upravit v nabídce Active Backup for Business > Počítač nebo Fyzický server > Seznam úloh > vyberte úlohu > Upravit > Uchovávání informací > Rozšířené zásady uchovávání informací > Nastavení pravidel.
- · Vyberete-li možnost Zachovat pouze ... posledních verzí, bude se ukládat zadaný počet verzí bez ohledu na nastavené časové intervaly. Pokud v daném časovém intervalu existuje více než jedna verze zálohy, zachová se pouze ta nejnovější. Pokud například nastavíte v úloze zálohování, která se spouští každou hodinu, zásadu Zachovat poslední verzi z daného dne po dobu 1 dne, zachová se pouze verze zálohovaná ve 23:00.
- Verze může současně splňovat více než jedno pravidlo uchovávání informací. Verze může být například současně uchovávána týdenním pravidlem a denním pravidlem uchovávání informací. Pokročilé zásady uchovávání informací používají zásadu dlouhodobého uchovávání

#### informací (GFS).

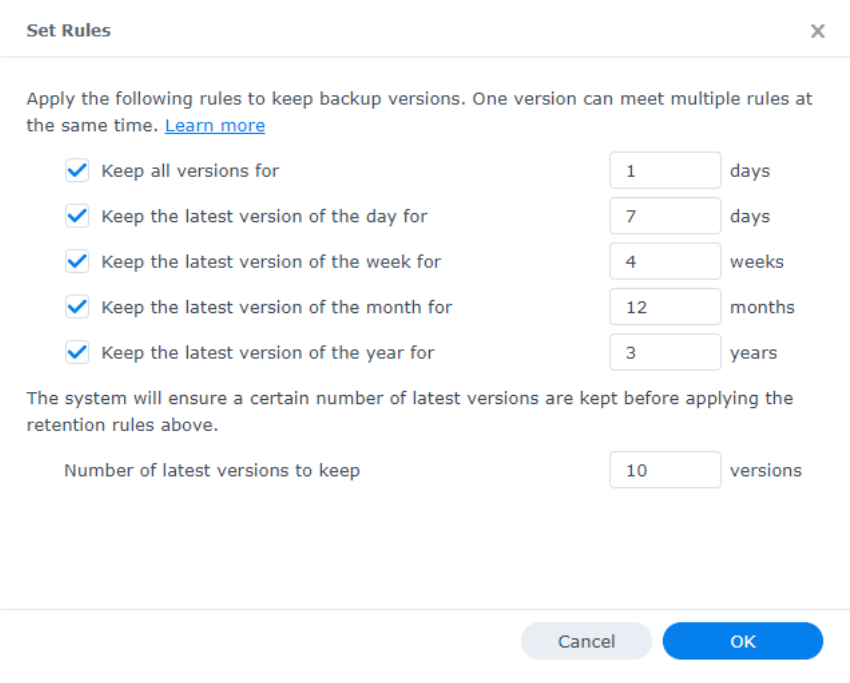

### <span id="page-11-0"></span>Správa úloh zálohování

Všechny stávající úlohy si můžete prohlédnout v části Active Backup for Business > Počítač nebo Fyzický server > Seznam úloh.

#### Úpravy nebo odstraňování úloh zálohování

Chcete-li upravit úlohu nebo více úloh najednou, přejděte do nabídky Počítač nebo Fyzický server > Seznam úloh, vybere jednu nebo více úloh (Ctrl + kliknout levým tlačítkem) a klikněte na možnost Upravit.

- Nastavení Cíl záloh nelze změnit.
- Položky Nastavení úloh a Typ zdroje lze změnit jednotlivě i současně.
- Položku Název úlohy lze změnit pouze jednotlivě.

Chcete-li odstranit jednu či více úloh zálohování, vyberte je v příslušném seznamu úloh. Když operaci potvrdíte, odeberou se spolu s úlohou zálohování i všechna zálohovaná data.

Odstranění úlohy neodebere aplikaci Active Backup for Business Agent z klientských zařízení, která se budou nadále zobrazovat v části Počítač nebo Fyzický server. Šablony se zobrazují v nabídce Nastavení > Šablona.

#### Podrobnosti

Chcete-li si prohlédnout informace o Stavu a Protokolech úlohy (např. zdroj, čas spuštění, doba trvání nebo čas protokolu záloh apod.), vyberte úlohu a klikněte na možnost Detaily.

#### Verze

Chcete-li si prohlédnout informace o zálohovaných verzích (např. stav nebo čas vytvoření), vyberte úlohu a klikněte na možnost Verze. Je-li povolená funkce Ověření zálohy, můžete kliknutím na ikonu složky procházet zálohovaná data a videa zálohy.

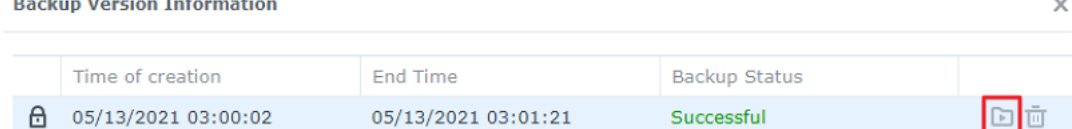

#### Aktualizace agenta

and the control of

 $\sim$ 

Je-li vaše zařízení Synology NAS připojeno k internetu, přejděte do části Active Backup for Business > Počítač nebo Fyzický server. Vyberte cílové zařízení, které je třeba aktualizovat, a klikněte na možnost Další > Aktualizovat agenta.

Není-li zařízení Synology NAS připojeno k internetu, ale pouze k privátní síti:

- 1. Stáhněte instalační program aplikace Active Backup for Business Agent z Centra pro [stahování](https://www.synology.com/support/download) a nahrajte ho do libovolné složky na zařízení Synology NAS pomocí služby File Station. Poznamenejte si umístění instalačního programu.
- 2. Přihlaste se do systému DSM v zařízení s [oprávněním](https://kb.synology.com/DSM/tutorial/How_to_login_to_DSM_with_root_permission_via_SSH_Telnet) uživatele root.
- 3. Spuštěním následujícího příkazu nainstalujte agenta do cílových zařízení:

cp

/[svazek\_kam\_jste\_nahrali\_instalacni\_program\_]/[nazev\_slozky\_kam\_jste\_nahrali\_instalacni\_program]/ /\*\*[svazek kam jste nainstalovali sluzbu Active Backup for Business]/@tmp/

Příklad: je-li umístění instalačního programu /volume1/Files/Synology Active Backup for Business Agent-2.0.4-0621-x64.msi a služba Active Backup for Business je nainstalována na svazku volume1, bude příkaz vypadat takto:

cp /[volume1]/[Files]/[Synology Active Backup for Business Agent-2.0.4- 0621 x64.msi\*\*] /\*\*[volume1]/@tmp/

4. Po dokončení instalace bude agent úspěšně aktualizován.

# <span id="page-13-0"></span>Průvodce obnovením

Služba Active Backup for Business nabízí několik metod obnovení záloh na zařízení se systémem Windows. Volba vhodné metody pro váš případ závisí na tom, jestli chcete obnovit pouze soubory nebo potřebujete obnovit celé zařízení do předchozího stavu.

Úlohy zálohování typu Počítač umožňují pouze obnovení fyzického zařízení nebo obnovení na úrovni souborů, zatímco úlohy typu Fyzický server umožňují použít možnosti virtuálního obnovení.

### <span id="page-13-1"></span>Možnosti obnovení

Pro obnovení úloh typu Počítač a Fyzický server jsou k dispozici dvě metody:

- Obnovení celého zařízení: Vytvořte zaváděcí bitovou kopii ISO nebo disk USB a spusťte zařízení do průvodce obnovením služby Active Backup for Business. V případě potřeby můžete později obnovit celé zařízení (obnovení ze snímku celého systému) nebo určitý svazek po síti prostřednictvím zařízení Synology NAS.
- Granulární obnovení (na úrovni souborů nebo složek): Vyberte na portálu Active Backup for Business Portal verzi zálohy a soubory či složky, které se mají obnovit, a obnovte je automaticky do původního umístění, případně data stáhněte do jiného zařízení či umístění. Pomocí ovládacího panelu v systému DSM můžete také koncovým uživatelům udělit oprávnění k obnovení nebo stažení dat.

Úlohy zálohování typu Fyzický server lze obnovit také na virtuálním počítači pomocí nástroje VMware vSphere, Microsoft Hyper-V nebo Synology VMM, a to následujícími metodami:

- Okamžité obnovení: Restartujte server jako virtuální počítač v systému VMware, Hyper-V nebo Synology VMM přímo z komprimovaného a deduplikovaného snímku zálohy; tím provedete efektivní obnovení služeb.
- Úplné obnovení virtuálního počítače: Umožňuje před spuštěním serveru v systému VMware nebo Hyper-V převést snímek zálohy do virtuálního počítače a dosáhnout tak vyššího výkonu V/V u virtuálního disku.

# <span id="page-13-2"></span>Obnovení celého zařízení

Vrátit celá zařízení či svazky do předchozího stavu vyžaduje vytvoření média pro obnovení a spuštění zařízení pomocí něj.

Tento průvodce uvádí pouze stručný přehled, jak média pro obnovení vytvářet; doporučujeme proto přečíst si Průvodce [vytvořením](https://kb.synology.com/search?query=recovery&sources%5B%5D=user_guide&services%5B%5D=Active_Backup_for_Business) média pro obnovení, kde se nacházejí další podrobnosti a pokyny.

#### Vytvořit médium pro obnovení

Abyste mohli obnovit celé zařízení nebo svazek systému Windows, musíte nejprve vytvořit externí médium pro obnovení. Pomocí služby Active Backup for Business můžete vytvořit zaváděcí disk USB nebo bitovou kopii ISO (pro vytvoření CD). Tuto bitovou kopii je možné spustit v průvodci

obnovením služby Active Backup for Business a obnovit tak zařízení z vašeho zařízení Synology NAS.

#### Poznámka:

Médium pro obnovení je nutno vytvořit zvlášť pro každou konfiguraci zařízení. Mají-li dvě zařízení různá nastavení jazyka nebo oblasti, různé verze systému Windows nebo různé ovladače, musíte vytvořit médium pro obnovení pro každé z nich zvlášť.

#### Dostupné metody vytvoření

Existují dvě metody vytvoření zaváděcí jednotky nebo disku pomocí služby Active Backup for Business:

- Automatická: Chcete-li obnovit 64bitový systém, můžete vytvořit média pro obnovení v systému Windows automaticky pomocí nástroje Active Backup for Business Recovery Media Creator. Musíte to provést v systému se stejným nastavením jazyka a oblasti, stejnou verzí systému Windows a stejnými ovladači jako u zařízení, které chcete obnovit.
- Ruční: U 32bitových systémů a zařízení, která nesplňují podmínky pro automatické vytvoření média pro obnovení, je možné ruční vytvoření média pro obnovení.

#### Předinstalační prostředí systému Windows

Při vytváření média pro obnovení bude na jednotce pro obnovení vytvořena přizpůsobená instalace Předinstalačního prostředí systému Windows (Windows PE). Windows PE je zjednodušená verze systému Windows, kterou lze snadno zavádět z přenosných jednotek při opravách nebo řešení problémů se systémem.

Prostředí Windows PE je součástí nástroje ABB Recovery Media Creator, ale je třeba jej stáhnout společně s komponentou Deployment Tools v rámci sady Windows Assessment and Deployment Kit (Windows ADK), aby bylo možné ručně vytvořit médium pro obnovení.

#### Úplné obnovení systému pomocí média pro obnovení

Po úspěšném vytvoření média pro obnovení pro zařízení, které chcete obnovit, můžete pomocí jednotky pro obnovení spustit zařízení v průvodci obnovením služby Active Backup for Business.

Podrobné pokyny pro úplné obnovení zařízení nebo svazku se systémem Windows pomocí průvodce se nachází v následujícím článku a videu:

- Článek nápovědy Průvodce [obnovením](https://kb.synology.com/DSM/help/ActiveBackupforRecoveryTool/activebackupforrecoverytool?version=7) služby Synology Active Backup for Business
- Jak se zálohují a obnovují zařízení se [systémem](https://youtu.be/uxa_1NFuBH8) Windows pomocí služby Active Backup for Business | Synology

### <span id="page-14-0"></span>Obnovení jednotlivých souborů

Obnovení jednotlivých souborů nebo složek se provádí na portálu Active Backup for Business Portal. Existují dva způsoby přístupu na portál: buď přímo z účtu DSM, který spravuje službu Active Backup for Business, nebo z nástroje Active Backup for Business Agent na koncovém zařízení, které chcete obnovit.

#### Obnovení souborů nebo složek z koncového zařízení

1. Portál otevřete tak, že kliknete pravým tlačítkem na nástroj Active Backup for Business Agent na hlavním panelu systému Windows, vyberete položku Zobrazit stav zálohy a kliknete na možnost Portál obnovení.

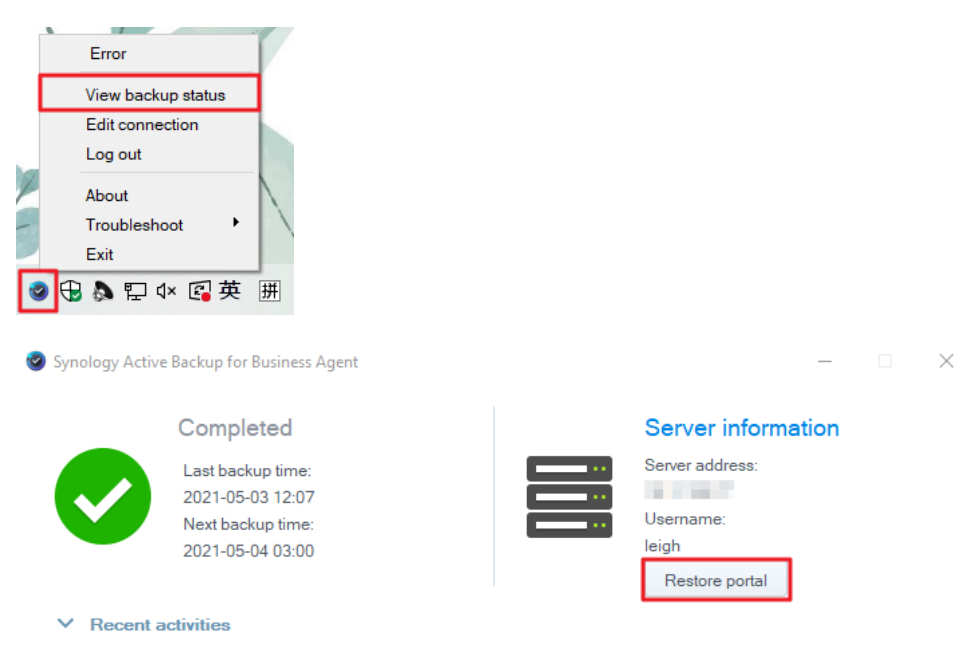

- 2. Přihlaste se k účtu DSM.
- 3. V pravém horním rohu v polích Role zobrazení a Úloha zkontrolujte, jestli je vybrán správný uživatel a zařízení.
- 4. Pomocí posuvníku v dolní části stránky vyberte verzi zálohy, ze které se mají složky nebo soubory obnovit, a vyberte ve stromové struktuře v průzkumníku souborů požadovanou složku nebo soubor.
- 5. Vyberte, jestli chcete data Obnovit nebo Stáhnout. Jestliže vyberete možnost Obnovit, potom agent zálohování stáhne soubory resp. složky a obnoví je v původním umístění na vašem zařízení. Jestliže vyberete možnost Stáhnout, stáhnou se vybrané soubory prostřednictvím

vašeho prohlížeče do zvoleného umístění pro stahování.

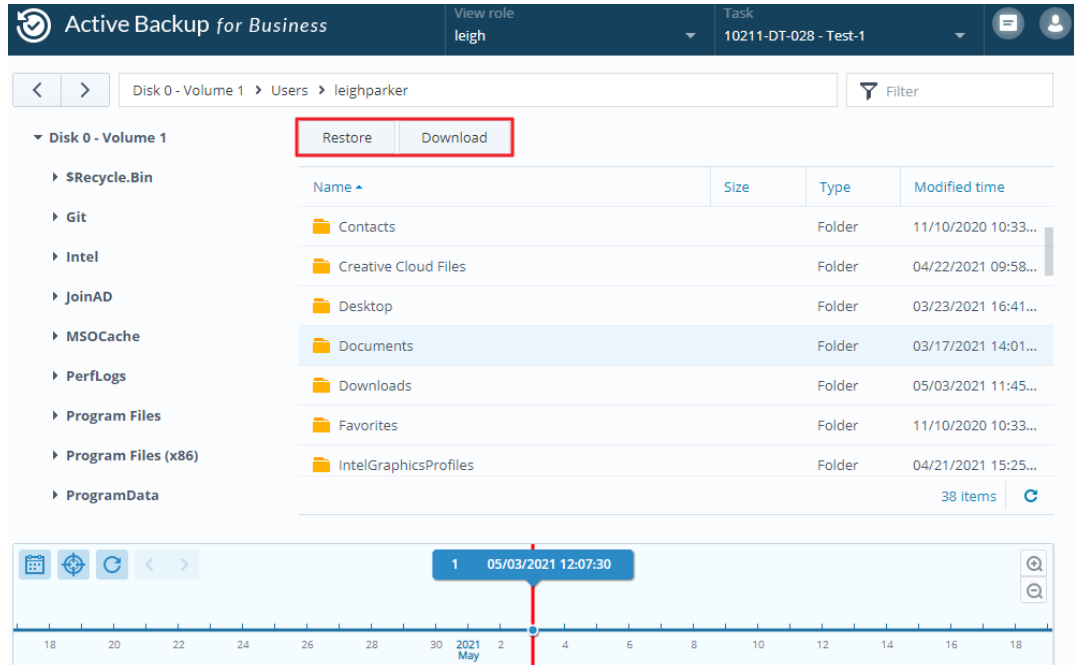

#### Obnovení souborů nebo složek z DSM

Správci a účty spravující službu Active Backup for Business mají přístup k portálu obnovení ze všech zařízení. Podle následujících pokynů můžete soubory obnovit v původním zdrojovém zařízení nebo stáhnout pomocí prohlížeče.

- 1. Přejděte v systému DSM do hlavní nabídky a vyberte položku Active Backup for Business Portal.
- 2. V části Role zobrazení v horní části stránky vyberte uživatele s příslušným oprávněním pro obnovení.
- 3. V nastavení Úloha vyberte zdrojové zařízení, z něhož chcete soubory obnovit.
- 4. Vyberte soubory nebo složky, které chcete obnovit.
- 5. Pomocí posuvníku v dolní části stránky vyberte verzi zálohy, ze které chcete složky nebo soubory obnovit, a vyberte ve stromové struktuře v průzkumníku souborů požadovanou složku nebo soubor.

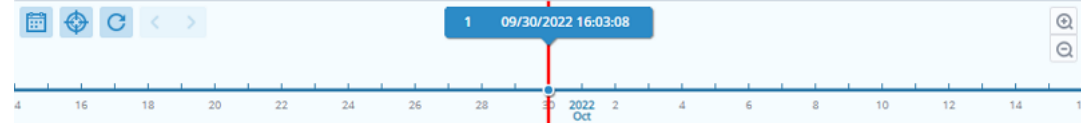

6. Vyberte, jestli chcete data Obnovit nebo Stáhnout. Jestliže vyberete možnost Obnovit, potom agent zálohování stáhne soubory či složky a obnoví je v zadaném umístění na vašem zařízení. Zaškrtnutím příslušného políčka můžete také zvolit, jestli chcete při obnovení vynechat soubory se shodným názvem. Jestliže vyberete možnost Stáhnout, stáhnou se vybrané soubory prostřednictvím vašeho prohlížeče do zvoleného umístění pro stahování.

Průběh obnovení si můžete prohlédnout kliknutím na ikonu Úloha obnovení v pravém horním rohu.

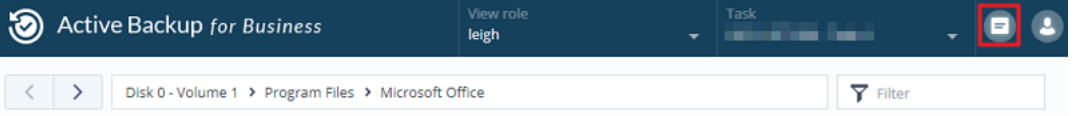

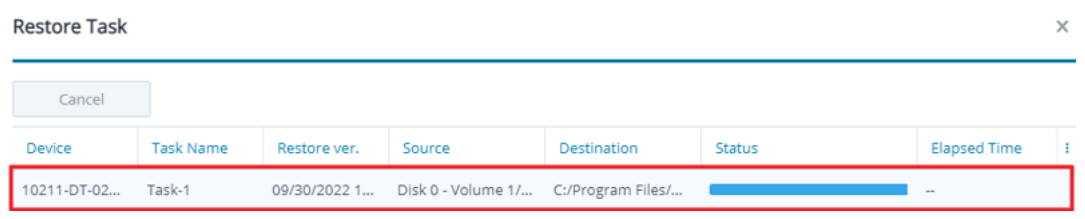

## <span id="page-17-0"></span>Obnovení serveru na virtuálním počítači

Svůj počítač můžete ve službě Active Backup for Business zálohovat buď jako počítač, nebo jako fyzický server. Server je možné obnovit jako virtuální počítač v systému Virtual Machine Manager (VMM), VMware vSphere nebo Microsoft Hyper-V. Chcete-li pomocí systému VMM obnovit počítač nebo server jako virtuální počítač, postupujte následujícím způsobem.

1. Jestliže jste počítač zálohovali jako počítač, přejděte do nabídky Active Backup for Business > Počítač > Zařízení, klikněte na možnost Další > Změnit typ zařízení a nastavte zařízení jako fyzický server.

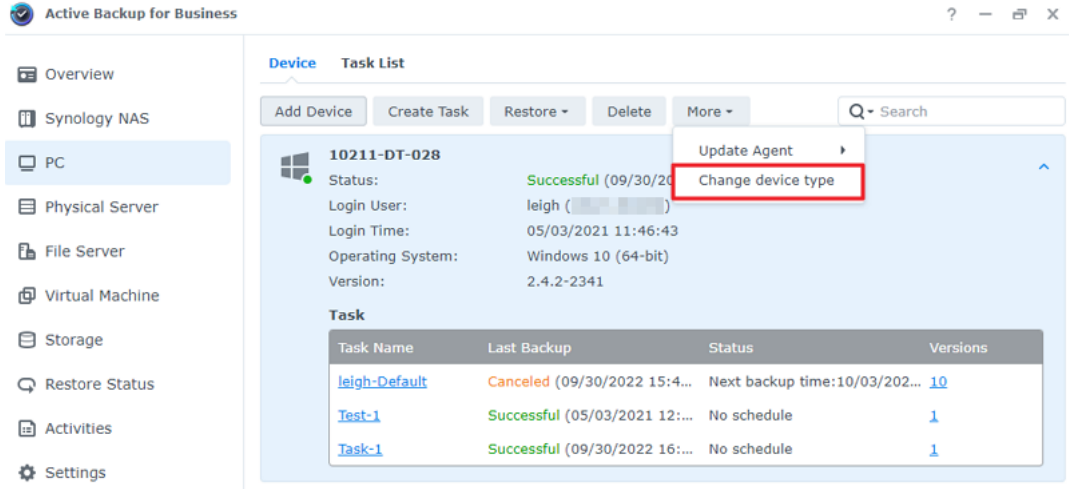

- 2. Jestliže je zařízení již zálohováno jako fyzický server, přejděte do nabídky Fyzický server, vyberte zařízení a klikněte na příkaz Obnovit.
- 3. Vyberte možnost Okamžité obnovení do aplikace Synology Virtual Machine Manager (VMM), Obnovení do systému VMware vSphere nebo Obnovení do systému Microsoft Hyper-V.
- 4. Jestliže jste vybrali možnost Obnovení do systému VMware vSphere nebo Obnovení do systému Microsoft Hyper-V, vyberte možnost Okamžité obnovení nebo Úplné obnovení virtuálního počítače.
- 5. Vyberte požadovaný bod obnovení a proveďte nastavení podle pokynů v průvodci.
- 6. Po dokončení by se měl importovaný virtuální počítač zobrazit na stránce Virtuální počítač v nástroji Virtual Machine Manager.

# <span id="page-18-0"></span>Osvědčené postupy

V následujících částech jsou uvedena doporučení, jak nejlépe chránit zálohovaná data proti ztrátě, zajistit kontinuitu úloh zálohování a nasadit agenta zálohování na více zařízení najednou, aniž by došlo k narušení zabezpečení zařízení Synology NAS.

# <span id="page-18-1"></span>Uchovávání vzdálených záložních kopií a jejich zpětné připojení

Služba Active Backup for Business ukládá zálohovaná data ze všech vašich zařízení bezpečně do vašeho zařízení Synology NAS. Jestliže ale na některém zařízení dojde k problému, může to ohrozit celou infrastrukturu.

Přírodní katastrofa, krádež nebo nedostupnost sítě mohou znemožnit načítání dat nebo zpomalit proces obnovení. Proto se důrazně doporučuje uchovávat vzdálené kopie všech záloh na jiném zařízení a na jiném místě.

Je důležité vždy uchovávat tři kopie veškerých dat (originál, zálohu a kopii této zálohy na jiném místě). Tento systém označujeme jako pravidlo [zálohování](https://www.synology.com/dsm/solution/data_backup) 3-2-1. Zařízení Synology NAS obsahuje software, který umožňuje tuto strategii snadno realizovat.

#### Vytváření vzdálených kopií

Následující dvě aplikace systému DSM slouží ke kopírování dat a konfigurací služby Active Backup for Business ze zařízení Synology NAS do jiných zařízení nebo do cloudu.

- Snapshot Replication: Tuto variantu lze doporučit v případě, že máte přístup k sekundárnímu zařízení Synology NAS. Data a nastavení služby ABB můžete replikovat do jiného zařízení Synology NAS a z tohoto zařízení pak rychle restartovat všechny úlohy služby ABB přímo z této záložní kopie.
- Hyper Backup: Tato varianta umožňuje zálohovat data a nastavení služby ABB na více místech včetně přenosných disků, souborových serverů nebo cloudového úložiště. K obnovení je ale nutné nejprve obnovit zálohu na funkčním zařízení Synology NAS a teprve poté lze znovu připojit a spustit úlohy služby ABB.

#### Znovupřipojení

Po vytvoření úlohy replikace nebo zálohování je důležité se seznámit s postupem obnovení resp. opětovného připojení stávajících úloh služby Active Backup for Business a zálohovaných dat, ať už jsou uložena na sekundárním zařízení NAS, ve veřejném cloudu nebo na jiném úložném médiu.

Následující návod uvádí podrobné pokyny, jak zálohovat a znovu připojit data služby Active Backup for Business pomocí aplikací Snapshot Replication a Hyper Backup:

Jak [zálohovat](https://kb.synology.com/DSM/tutorial/How_to_backup_and_relink_Active_Backup_for_Business_with_DSM_backup_packages) a znovu propojit data aplikace Active Backup for Business s cílovým zařízením Synology NAS?

Zařízení Synology NAS musí mít 64bitový procesor a systém DSM 6.1.7 nebo novější, musí na něm běžet služba Active Backup for Business 2.0.4 nebo novější a musí mít nainstalovány potřebné

### <span id="page-19-0"></span>Hromadné nasazení v prostředí systému Windows

Službu Active Backup for Business lze snadno nasadit na všechna zařízení se systémem Windows na pracovišti. Při implementaci hromadného nasazení nicméně můžete narazit na následující problémy:

- · Instalace: Přesvědčte se, že je na všech zdrojových zařízeních nainstalována správná verze aplikace Active Backup for Business Agent.
- Nastavení: Konfigurace všech instancí agenta pro zálohování téhož zařízení Synology NAS bez zveřejnění citlivých údajů na vašem účtu.

#### Možnosti hromadného nasazení

Existují dvě metody hromadného nasazení pomocí nástroje Active Backup for Business Agent: Použití přizpůsobeného instalačního programu využívajícího speciální účet DSM a obecného instalačního programu s doménovými účty.

Vhodná metoda závisí na tom, jestli je vaše zařízení Synology NAS pro účely správy zálohování integrováno se serverem LDAP nebo se službou Active Directory. Záleží také na tom, jestli chcete nebo nechcete koncovým uživatelům udělovat úplná oprávnění k provádění obnovení.

#### Přizpůsobený instalační program využívající speciální účet DSM (doporučeno)

Doporučujeme založit nový samostatný uživatelský účet DSM s omezeným oprávněním výhradně pro účely skupinového nasazení služby Active Backup for Business.

Potřebujete-li instalovat aplikaci Active Backup for Business Agent bez zasílání přihlašovacích údajů prostřednictvím e-mailu nebo jiným způsobem, můžete rozkopírovat instalační soubor pro systém Windows (.msi) pro agenta s přihlašovacími údaji k účtu DSM, který jste vytvořili, anebo můžete tyto údaje poskytnout v rámci skriptu.

Po úspěšném zavedení agenta na všechna zařízení, která chcete chránit, můžete přihlašovací údaje k novému účtu DSM změnit a instalaci tak zabezpečit. Tím totiž zajistíte, že nikdo jiný nemůže uživatelská jména ani hesla uvedená v instalačním souboru/skriptu použít pro přístup k datům zálohy na vašem zařízení NAS.

#### Vytvoření nového účtu DSM:

- 1. Přihlaste se ke svému účtu správce DSM nebo skupiny správců. Přejděte do Centra balíčků a nainstalujte službu Active Backup for Business.
- 2. Přejděte do části Ovládací panel > Uživatel a klikněte na možnost Vytvořit. V Průvodci vytvořením uživatele v části Informace o uživateli zadejte vhodné uživatelské jméno a dočasné heslo. Toto dočasné heslo bude distribuováno spolu s instalačním programem Microsoft a nelze jej použít jinde. Po dokončení klikněte na tlačítko Další.
- 3. Zaškrtněte na stránce Přiřadit oprávnění aplikací políčko Povolit u položky Active Backup for Business; tím udělíte tomuto uživateli přístupové oprávnění k balíčku. Poté pomocí průvodce dokončete nastavení.

4. Nyní můžete tento uživatelský účet použít k nasazení agenta na zařízení, která chcete chránit.

#### Obecný instalační program využívající doménové účty

Postup lze shrnout do následujících kroků:

- 1. Vytvořte samostatný účet DSM pro každého koncového uživatele služby Microsoft Active Directory nebo servery LDAP.
- 2. Stáhněte si instalační soubor ABB Agent Microsoft (.msi).
- 3. Pomocí možnosti Objekt skupinových zásad Active Directory nebo skriptu proveďte distribuci instalačního souboru na všechny počítače.
- 4. Na závěr vyzvěte koncové uživatele, aby zadali svoje doménové přihlašovací údaje.

#### Poznámky:

- Aby bylo hromadné nasazení služby ABB bezpečné, musíte stáhnout a použít nejnovější verzi nástroje Active Backup for Business Agent. Ve verzi 2.0.3-0472 nebo starších není možné přihlašovací údaje k účtu DSM změnit vzdáleně, protože by to mohlo představovat bezpečnostní riziko.
- K instalaci služby Active Backup for Business Agent na více počítačů lze použít i službu Windows Active Directory, pokud je k dispozici.
- Mezi další metody úprav a distribuce agenta na vzdálená zařízení patří použití skriptů nebo výzva uživatelům, aby klienta nainstalovali ručně.
- Pomocí objektu skupinových zásad v nástroji Windows Server Manager je možné distribuovat instalační soubor pro systém Windows pomocí přihlašovacích údajů k účtu DSM.

#### Příprava služby Active Backup for Business na hromadné nasazení

Místo zadávání adresy serveru, uživatelského jména a hesla a provádění instalace na jednotlivých zařízeních lze instalační program (.msi) agenta služby Active Backup for Business předem vyplnit informacemi a nainstalovat do více zařízení současně.

Před nasazením instalačního programu do více počítačů můžete upravit některé vlastnosti. Jestliže tak neučiníte, budete je muset zadávat při instalaci na každém klientovi. Pokud mají klienti sdílet stejná nastavení, doporučujeme instalační program upravit. Klientská zařízení budou sdílet jako cíl záloh totéž zařízení Synology NAS.

- 1. Z Centra pro [stahování](https://www.synology.com/support/download) si stáhněte instalační program .msi pro nejnovější verzi balíčku Active Backup for Business Agent.
- 2. Nainstalujte editor Microsoft Orca nebo jiný editor MSI podle svého přání a upravte instalační soubor .msi.
- 3. Podle pokynů v návodu pro [hromadné](https://kb.synology.com/DSM/tutorial/How_to_set_up_Active_Backup_for_Business_for_mass_deployment) nasazení služby ABB proveďte přípravu agenta a poté hromadné nasazení pomocí skupinových zásad.

# <span id="page-21-0"></span>Další informace

# <span id="page-21-1"></span>Související články

- Časté dotazy týkající se služby Active Backup for [Business](https://kb.synology.com/DSM/tutorial/Frequently_asked_questions_about_Active_Backup_for_Business)
- Jak vybrat vhodné zařízení NAS pro službu Active Backup for [Business?](https://kb.synology.com/DSM/tutorial/How_to_select_a_Synology_product_for_Active_Backup_for_Business)
- Jak [zálohovat](https://kb.synology.com/DSM/tutorial/How_to_backup_and_relink_Active_Backup_for_Business_with_DSM_backup_packages) a znovu propojit data aplikace Active Backup for Business s cílovým zařízením Synology NAS?
- Nastavení agenta služby Active Backup for Business Agent pro [hromadné](https://kb.synology.com/DSM/tutorial/How_to_set_up_Active_Backup_for_Business_for_mass_deployment) nasazení
- Jak zálohovat a obnovit službu Microsoft SQL Server pomocí služby Active Backup for [Business?](https://kb.synology.com/DSM/tutorial/How_to_back_up_and_restore_Windows_SQL_server_with_Active_Backup_for_Business)
- Jak zálohovat celý počítač nebo server pomocí služby Active Backup for [Business?](https://kb.synology.com/DSM/tutorial/How_back_up_PC_physical_server_with_ABB)
- Jak [zálohovat](https://kb.synology.com/DSM/tutorial/How_do_I_back_up_ABB_data_to_another_NAS_Server_cloud) data služby Active Backup for Business do jiného zařízení Synology NAS, serveru, jednotky flash USB nebo cloudové služby?
- Kolik zařízení mohu souběžně zálohovat pomocí služby Active Backup for [Business?](https://kb.synology.com/DSM/tutorial/How_many_devices_can_I_back_up_concurrently_with_ABB)

# <span id="page-21-2"></span>Specifikace softwaru

Další informace o funkcích, komponentách a omezeních služby Active Backup for Business se nacházejí ve [specifikacích](https://www.synology.com/dsm/software_spec/active_backup_for_business) softwaru.

# <span id="page-21-3"></span>Další zdroje

Další podrobné návody a grafické materiály se nacházejí na kanálu YouTube [společnosti](https://www.youtube.com/channel/UCW2o8EmjVjWFZFY7NOY5G8g) Synology. Související videa můžete najít vyhledáním výrazu "Active Backup for Business".

Příručky pro správce, brožury, technické údaje, uživatelské příručky, články a další materiály ke službě Active Backup for Business se nacházejí také v [dokumentaci](https://kb.synology.com/search?sources%5B%5D=user_guide&sources%5B%5D=white_paper&sources%5B%5D=developer_guide) společnosti Synology.

# <span id="page-22-0"></span>Příloha

# <span id="page-22-1"></span>Oprávnění a zabezpečení

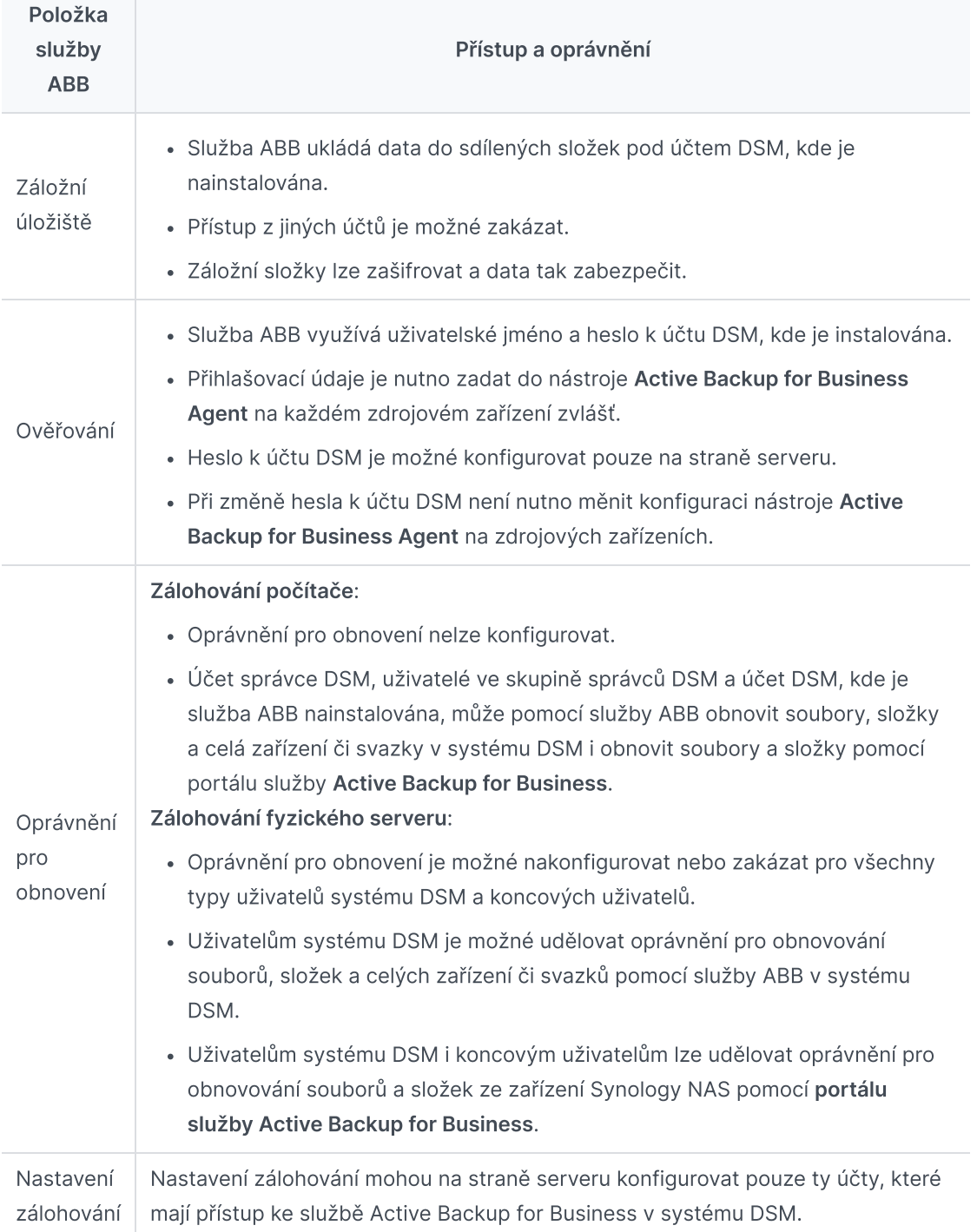

### Služba Active Backup for Business – přístup a oprávnění

#### Active Backup for Business Agent – přístup a oprávnění

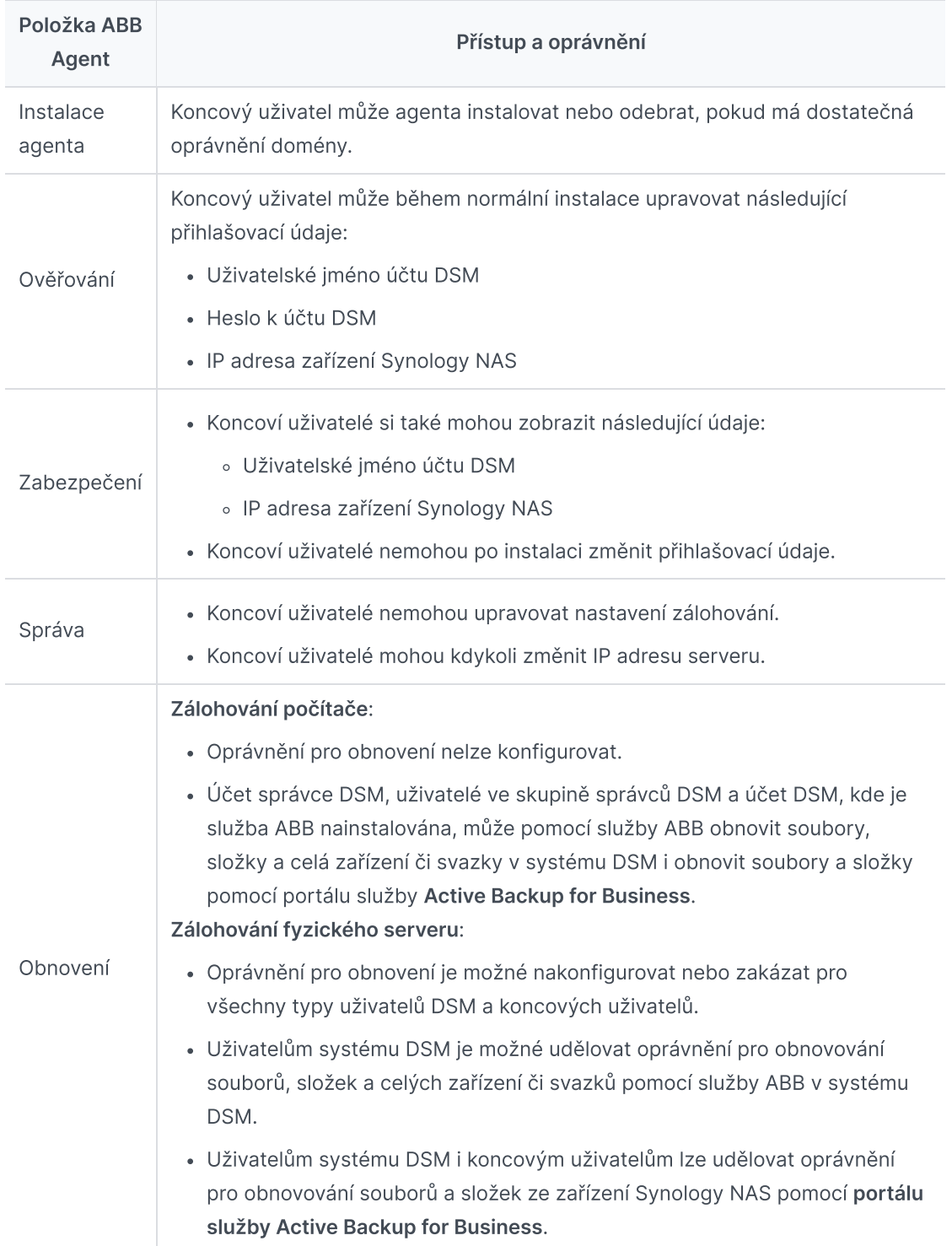